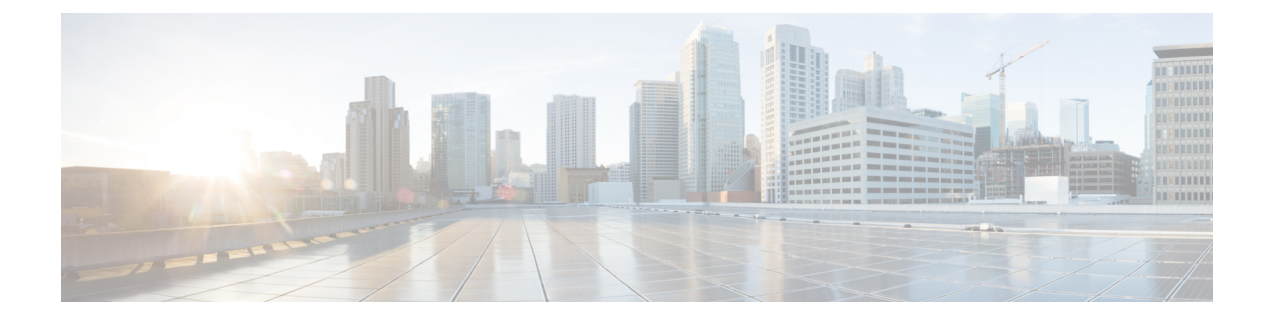

# **Configure Call Diagnostics and Quality Reporting for Cisco IP Phones**

- [Diagnostics](#page-0-0) and Reporting Overview, on page 1
- [Prerequisites,](#page-1-0) on page 2
- Diagnostics and Reporting [Configuration](#page-2-0) Task Flow, on page 3

# <span id="page-0-0"></span>**Diagnostics and Reporting Overview**

Cisco Unified Communications Manager offers two options for ensuring call quality on Cisco IP Phones:

- Call Diagnostics—Call diagnostics includes generating Call Management Records (CMR) and voice quality metrics.
- Quality Report Tool QRT)—QRT is a voice-quality and general problem-reporting tool for Cisco Unified IP Phones. This tool allows users to easily and accurately report audio and other general problems with their IP phone.

## **Call Diagnostics Overview**

You can configure Cisco IP Phones that are running SCCP and SIP to collect call diagnostics. Call diagnostics comprises Call Management Records (CMR), also called diagnostic records, and voice quality metrics.

Voice quality metrics are enabled by default and supported on most of the Cisco IP Phones. Cisco IP Phones calculate voice quality metrics based on MOS (Mean Opinion Square) value. Voice quality metrics do not account for noise or distortion, only frame loss.

The CMR records store information about the quality of the streamed audio of the call. You can configure the Unified Communications Manager to generate CMRs. This information is useful for post-processing activities such as generating billing records and network analysis.

## **Quality Report Tool Overview**

The Quality Report Tool (QRT) is a voice-quality and general problem-reporting tool for Cisco IP Phones. This tool allows users to easily and accurately report audio and other general problems with their IP phone. As a system administrator, you can enable QRT functionality by configuring and assigning a softkey template to display the QRT softkey on a user IP phone. You can choose from two different user modes, depending on the level of user interaction that you want with QRT. You then define how the feature works in your system by configuring system parameters and setting up Cisco Unified Serviceability tools. You can create, customize, and view phone problem reports by using the QRT Viewer application.

When users experience problems with their IP phones, they can report the type of problem and other relevant statistics by pressing the QRT softkey on the Cisco IP Phones during the On Hook or Connected call states. Users can then choose the reason code that best describes the problem that is being reported for the IP phone. A customized phone problem report provides you with the specific information.

QRT attempts to collect the streaming statistics after a user selects the type of problem by pressing the QRT softkey. A call should be active for a minimum of 5 seconds for QRT to collect the streaming statistics.

## **Detailed Call Reporting and Billing**

The Cisco CDR Analysis and Reporting (CAR) tool generates detailed reports for quality of service, traffic, user call volume, billing, and gateways. CAR uses data from Call Detail Records (CDRs), Call Management Records (CMRs), and the Unified Communications Manager database in order to generate reports. The CAR interface can be accessed under the **Tools** menu of Cisco Unified Serviceability.

CAR is not intended to replace call accounting and billing solutions that third-party companies provide. You can find the companies that provide these solutions and that are members of the Cisco Technology Developer Program by searching the home page of the Cisco Developer Community.

For details about how to configure reporting with CAR, refer to the *Call Reporting and Billing Administration Guide for Cisco Unified Communications Manager*.

# <span id="page-1-0"></span>**Prerequisites**

## **Call Diagnostics Prerequisites**

Check if your Cisco Unified IP Phone supports Call Diagnostics.

Use this table to determine if your phone supports Call Diagnostics. The Support for Call Diagnostics legend is as follows:

- X—Supported by phones that are running both SCCP and SIP
- S—SCCP feature only

#### **Table 1: Device Support for Call Diagnostics**

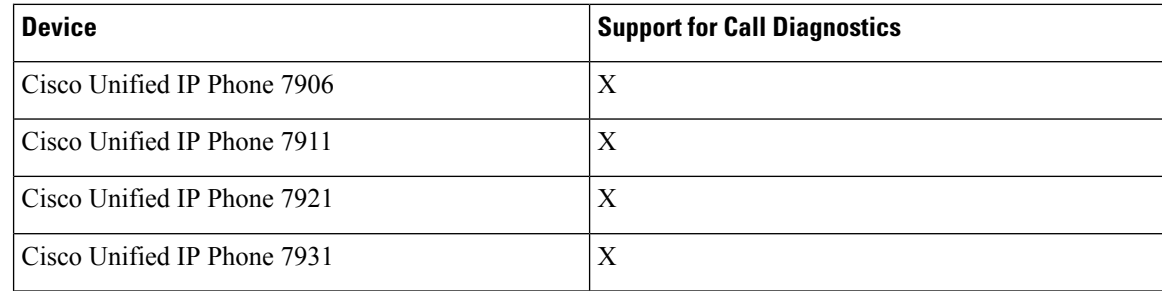

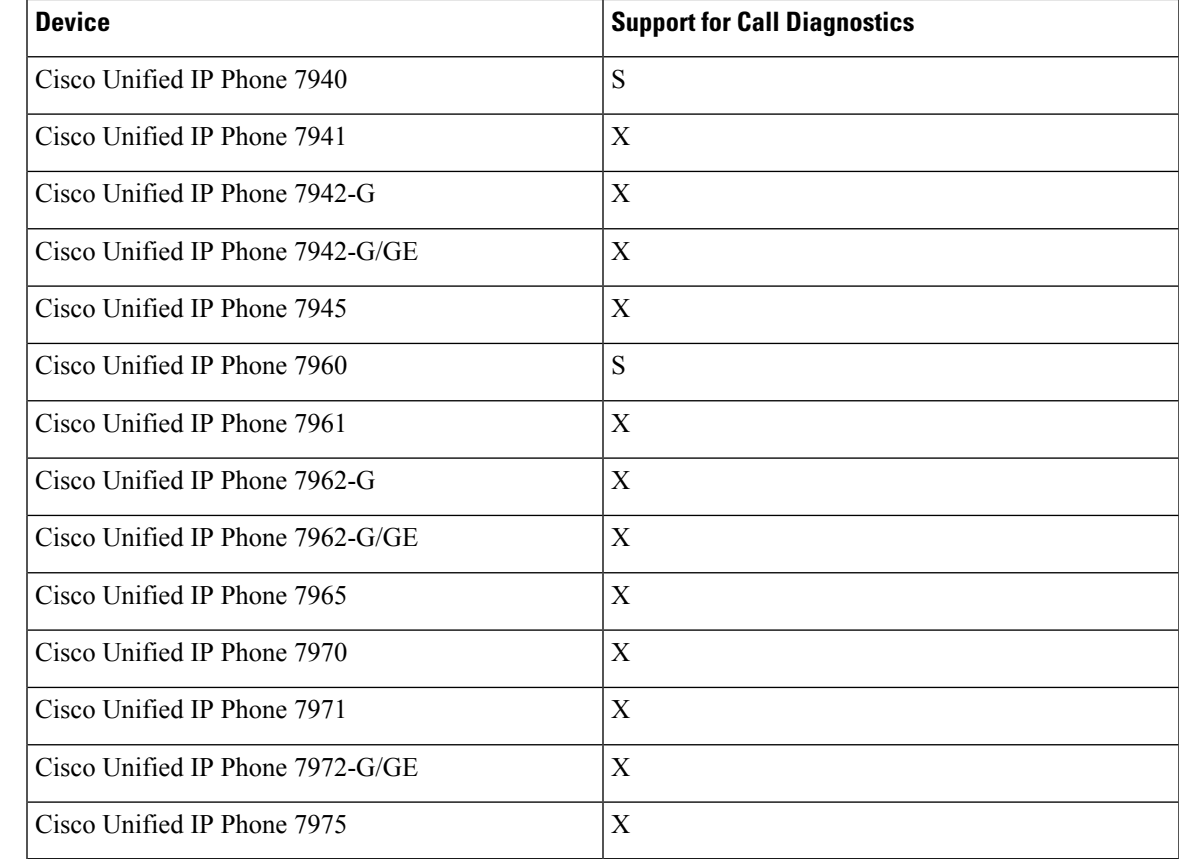

# **Quality Report Tool Prerequisites**

Any Cisco IP Phone that includes the following capabilities:

- Support for softkey templates
- Support for IP phone services
- Controllable by CTI
- Contains an internal HTTP server

For more information, see the guide for your phone model.

# <span id="page-2-0"></span>**Diagnostics and Reporting Configuration Task Flow**

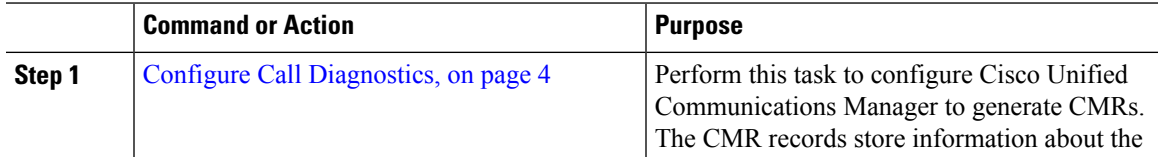

I

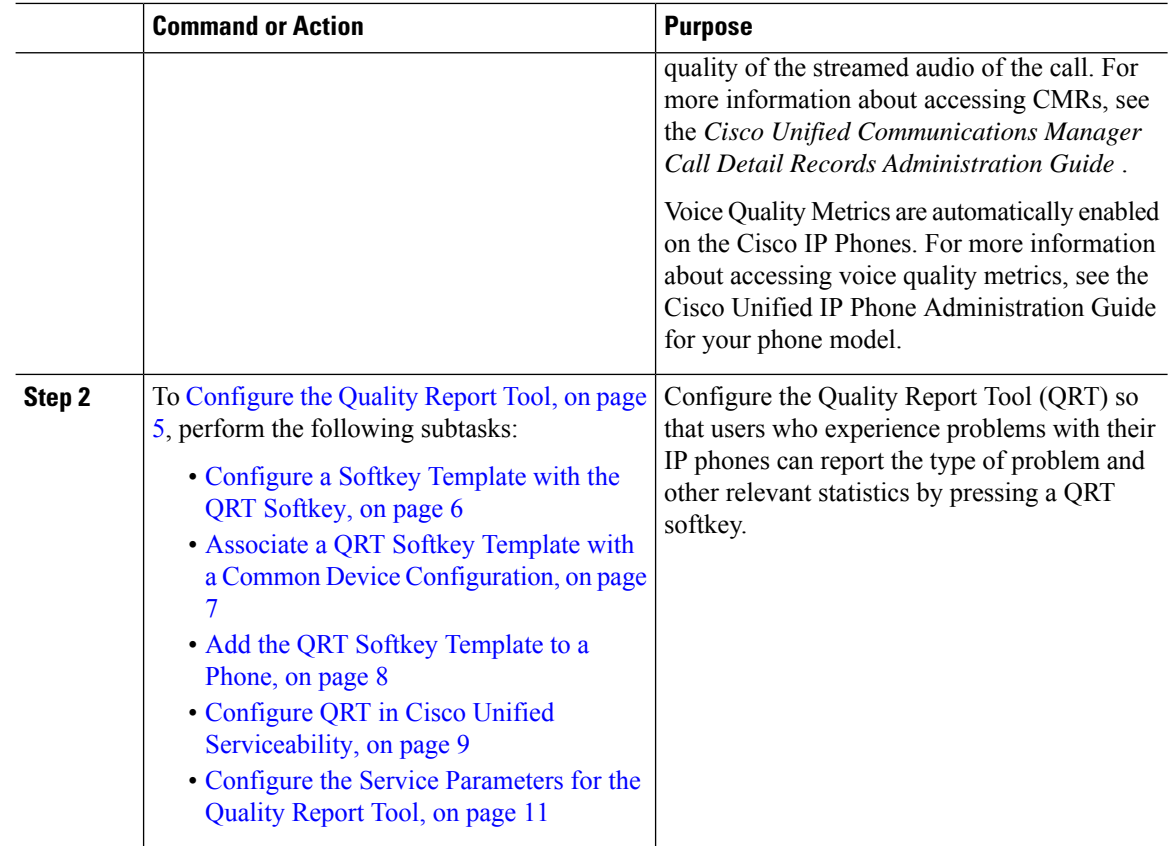

# <span id="page-3-0"></span>**Configure Call Diagnostics**

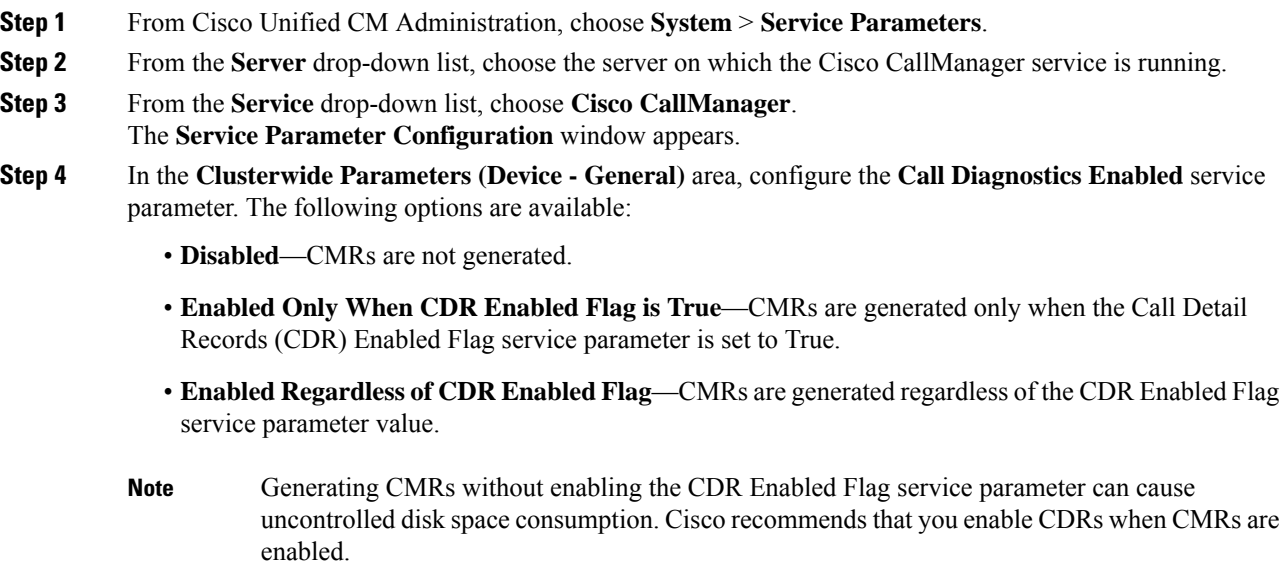

**Step 5** Click **Save**.

# <span id="page-4-0"></span>**Configure the Quality Report Tool**

Configure the Quality Report Tool (QRT) so that users who experience problems with their IP phones can report the type of problem and other relevant statistics by pressing a QRT softkey.

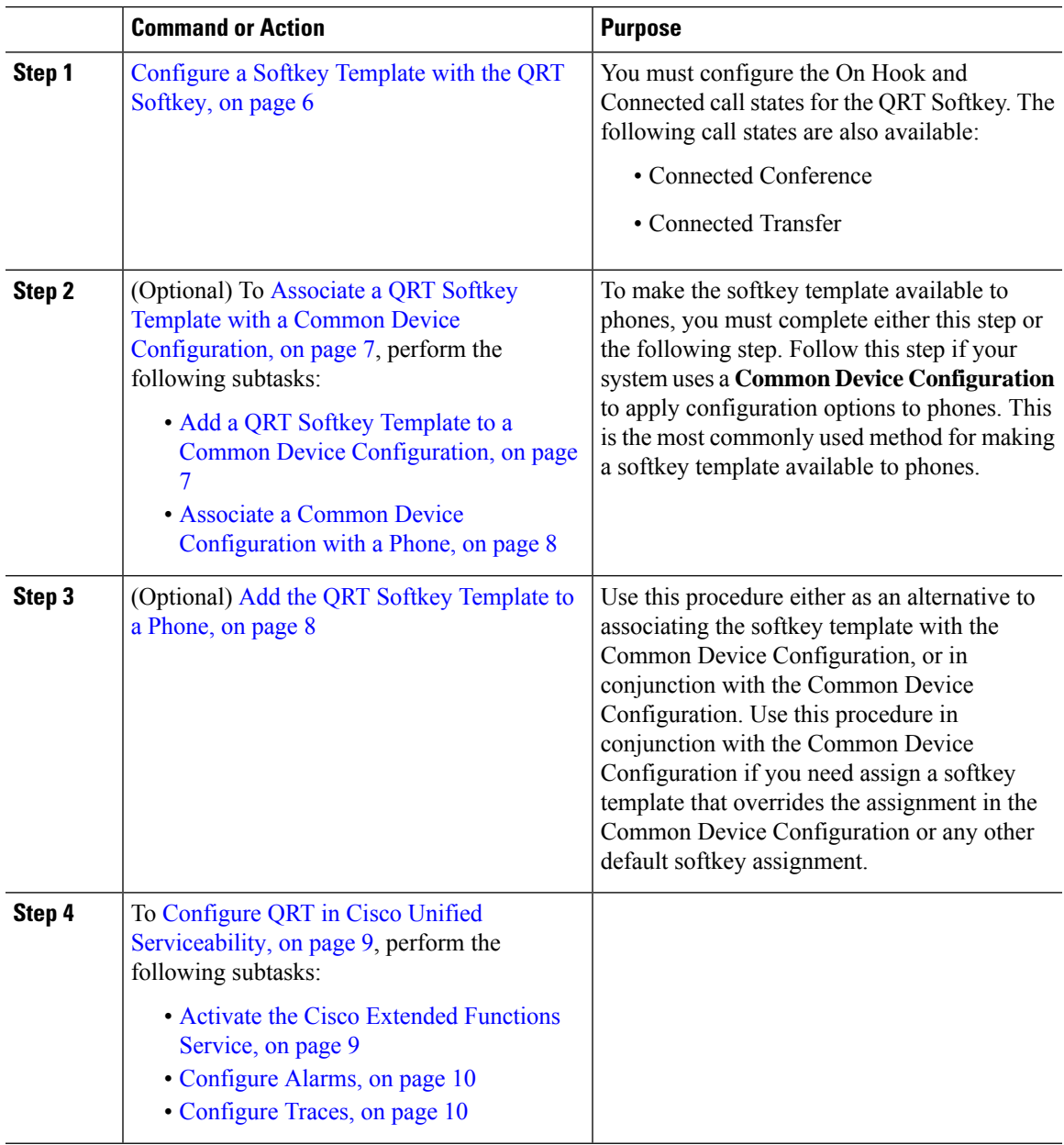

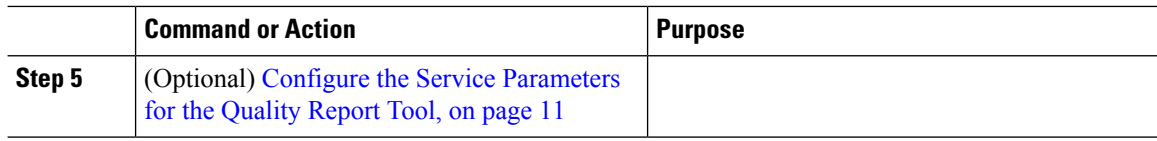

## <span id="page-5-0"></span>**Configure a Softkey Template with the QRT Softkey**

You must configure the On Hook and Connected call states for the QRT Softkey. The following call states are also available:

- Connected Conference
- Connected Transfer

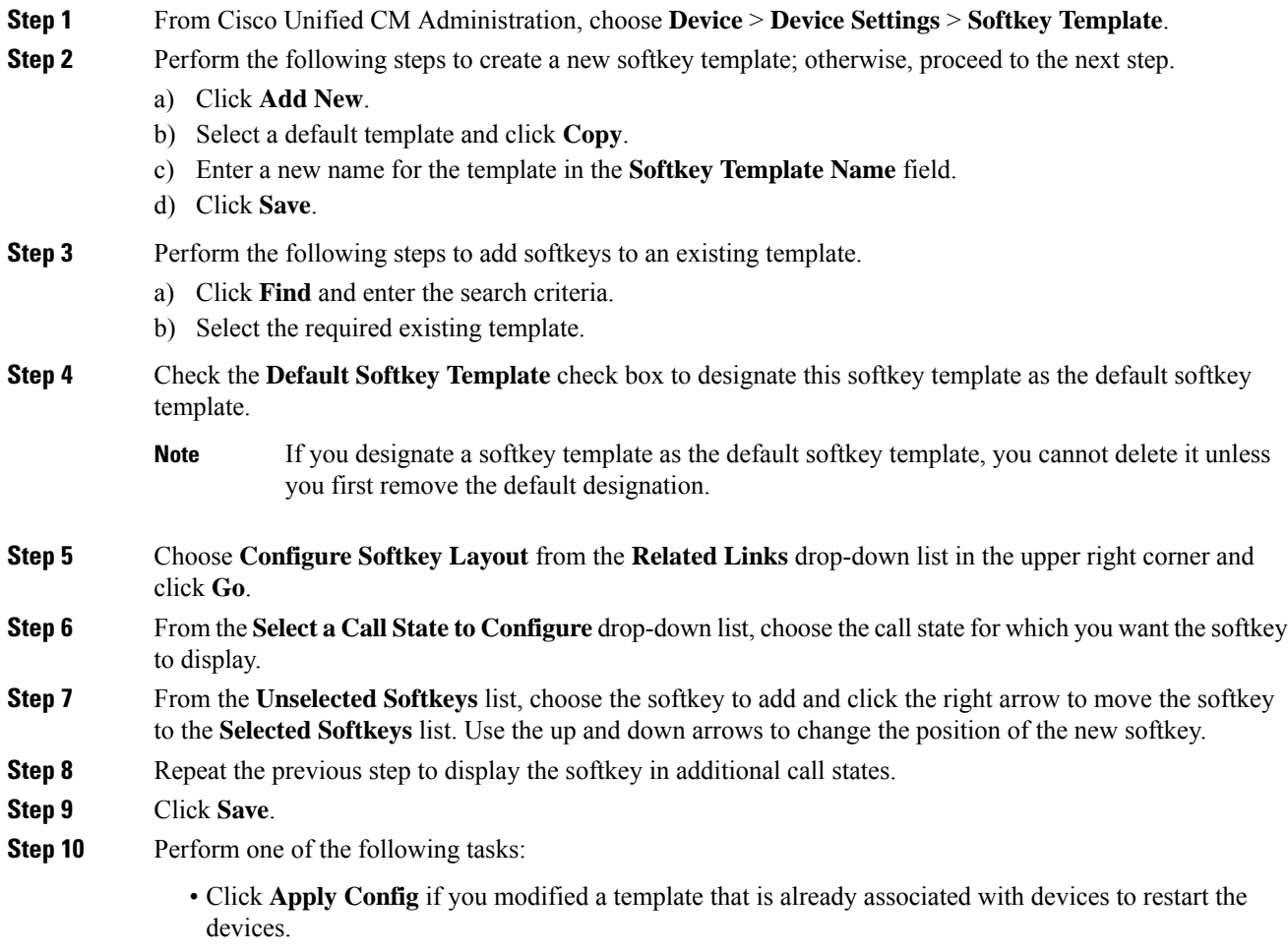

• If you created a new softkey template, associate the template with the devices and then restart them. For more information, see *Add a Softkey Template to a Common Device Configuration* and *Associate a Softkey Template with a Phone* sections.

#### **What to do next**

Perform one of the following steps:

- Add a QRT Softkey Template to a Common Device [Configuration,](#page-6-1) on page 7
- Add the QRT Softkey [Template](#page-7-0) to a Phone, on page 8

#### <span id="page-6-0"></span>**Associate a QRT Softkey Template with a Common Device Configuration**

Optional. There are two ways to associate a softkey template with a phone:

- Add the softkey template to the Phone Configuration.
- Add the softkey template to the Common Device Configuration.

The procedures in this section describe how to associate the softkey template with a Common Device Configuration. Follow these procedures if your system uses a Common Device Configuration to apply configuration options to phones. This is the most commonly used method for making a softkey template available to phones.

To use the alternative method, see Add the QRT Softkey [Template](#page-7-0) to a Phone, on page 8.

#### **Procedure**

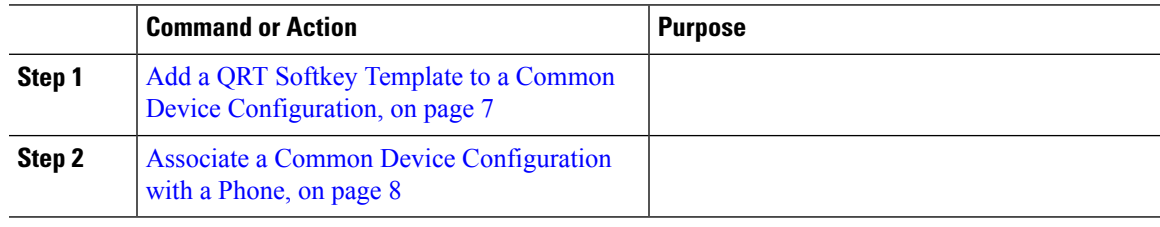

#### <span id="page-6-1"></span>**Add a QRT Softkey Template to a Common Device Configuration**

#### **Before you begin**

[Configure](#page-5-0) a Softkey Template with the QRT Softkey, on page 6

#### **Procedure**

**Step 1** From Cisco Unified CM Administration, choose **Device** > **Device Settings** > **Common Device Configuration**.

- **Step 2** Perform the following steps to create a new Common Device Configuration and associate the softkey template with it; otherwise, proceed to the next step.
	- a) Click **Add New**.
	- b) Enter a name for the Common Device Configuration in the **Name** field.

c) Click **Save**. **Step 3** Perform the following steps to add the softkey template to an existing Common Device Configuration. a) Click **Find** and enter the search criteria. b) Click an existing Common Device Configuration. **Step 4** In the **Softkey Template** drop-down list, choose the softkey template that contains the softkey that you want to make available. **Step 5** Click **Save**. **Step 6** Perform one of the following tasks: • If you modified a Common Device Configuration that is already associated with devices, click **Apply Config** to restart the devices. • If you created a new Common Device Configuration, associate the configuration with devices and then restart them. **What to do next** Associate a Common Device [Configuration](#page-7-1) with a Phone, on page 8

#### <span id="page-7-1"></span>**Associate a Common Device Configuration with a Phone**

#### **Before you begin**

Add a QRT Softkey Template to a Common Device [Configuration,](#page-6-1) on page 7

#### **Procedure**

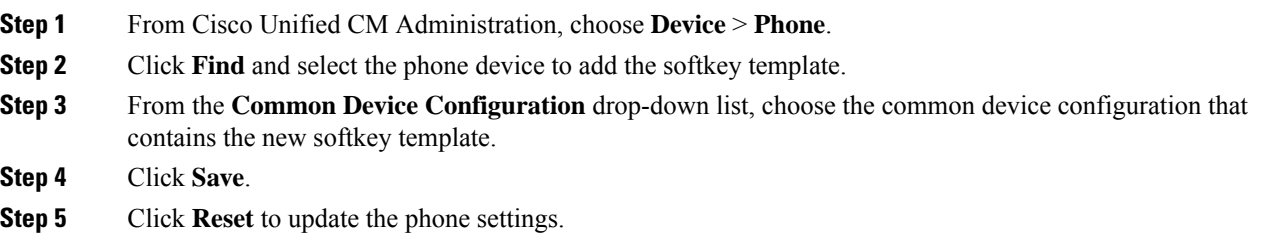

### <span id="page-7-0"></span>**Add the QRT Softkey Template to a Phone**

#### **Before you begin**

[Configure](#page-5-0) a Softkey Template with the QRT Softkey, on page 6

#### **Procedure**

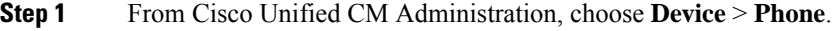

**Step 2** Click **Find** to display the list of configured phones.

- **Step 3** Choose the phone to which you want to add the phone button template.
- **Step 4** In the **Phone Button Template** drop-down list, choose the phone button template that contains the new feature button.
- **Step 5** Click **Save**. A dialog box is displayed with a message to press **Reset** to update the phone settings.

## <span id="page-8-0"></span>**Configure QRT in Cisco Unified Serviceability**

### **Procedure**

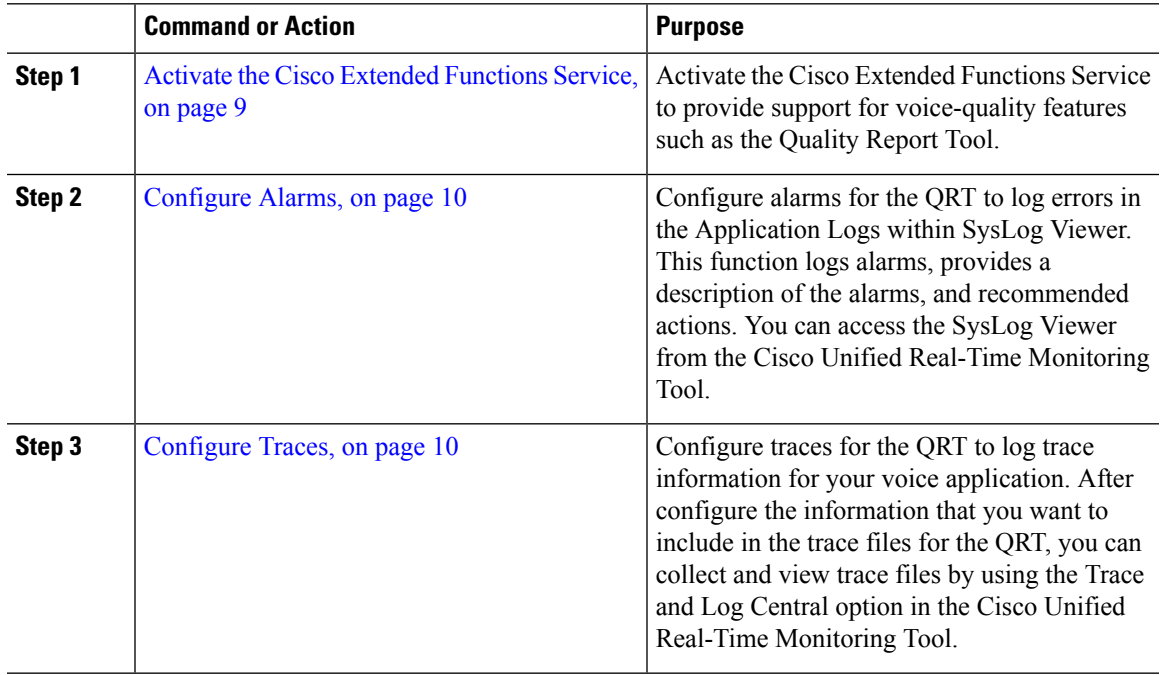

#### <span id="page-8-1"></span>**Activate the Cisco Extended Functions Service**

Activate the Cisco Extended Functions Service to provide support for voice-quality features such as the Quality Report Tool.

- **Step 1** From Cisco Unified Serviceability, choose **Tools** > **Service Activation**.
- **Step 2** From the **Server** drop-down list, choose the node on which you want to activate the Cisco Extended Functions service.
- **Step 3** Check the **Cisco Extended Functions** check box.
- **Step 4** Click **Save**.

#### **What to do next**

[Configure](#page-9-0) Alarms, on page 10

#### <span id="page-9-0"></span>**Configure Alarms**

Configure alarms for the QRT to log errors in the Application Logs within SysLog Viewer. This function logs alarms, provides a description of the alarms, and recommended actions. You can access the SysLog Viewer from the Cisco Unified Real-Time Monitoring Tool.

#### **Before you begin**

Activate the Cisco Extended [Functions](#page-8-1) Service, on page 9

#### **Procedure**

- **Step 1** From the Cisco Unified Serviceability, choose **Alarm** > **Configuration**.
- **Step 2** From the **Server** drop-down list, choose the node on which you want to configure alarms.
- **Step 3** From the **Service Group** drop-down list, choose **CM Services**.
- **Step 4** From the **Service** drop-down list, choose **Cisco Extended Functions**.
- **Step 5** Check the **Enable Alarm** check box for both Local Syslogs and SDI Trace.
- **Step 6** From the drop-down list, configure the Alarm Event Level for both Local Syslogs and SDI Trace by choosing one of the following options:
	- **Emergency**—Designates the system as unusable.
	- **Alert**—Indicates that immediate action is needed.
	- **Critical**—The system detects a critical condition.
	- **Error**—Indicates that an error condition is detected.
	- **Warning**—Indicates that a warning condition is detected.
	- **Notice**—Indicates that a normal but significant condition is detected.
	- **Informational**—Indicates only information messages.
	- **Debug** Indicates detailed event information that Cisco Technical Assistance Center (TAC) engineers use for debugging.

The default value is **Error**.

<span id="page-9-1"></span>**Step 7** Click **Save**.

#### **What to do next**

[Configure](#page-9-1) Traces, on page 10

#### **Configure Traces**

Configure traces for the QRT to log trace information for your voice application. After configure the information that you want to include in the trace files for the QRT, you can collect and view trace files by using the Trace and Log Central option in the Cisco Unified Real-Time Monitoring Tool.

Ш

#### **Before you begin**

[Configure](#page-9-0) Alarms, on page 10

#### **Procedure**

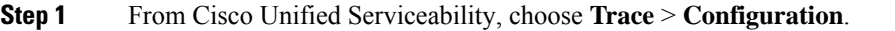

- **Step 2** From the **Server** drop-down list, choose the node on which you want to configure traces.
- **Step 3** From the **Service Group** drop-down list, choose **CM Services**.
- **Step 4** From the **Service** drop-down list, choose **Cisco Extended Functions**.
- **Step 5** Check the **Trace On** check box.
- **Step 6** From the **Debug Trace Level** drop-down list, choose one of the following options:
	- **Error**—Traces all error conditions, as well as process and device initialization messages.
	- **Special—Traces all special conditions and subsystem state transitions that occur during normal operation.** Traces call-processing events.
	- **State Transition**—Traces all state transition conditions and media layer events that occur during normal operation.
	- **Significant**—Traces all significant conditions, as well as entry and exit points of routines. Not all services use this trace level.
	- **Entry\_exit**—Traces all entry and exit conditions, plus low-level debugging information.
	- **Arbitrary**—Traces all Arbitrary conditions plus detailed debugging information.
	- **Detailed** Traces alarm conditions and events. Used for all traces that are generated in abnormal path. Uses minimum number of CPU cycles.

The default value is **Error**.

**Tip** We recommend that you check all the check boxes in this section for troubleshooting purposes.

**Step 7** Click **Save**.

#### **What to do next**

(Optional) Configure the Service [Parameters](#page-10-0) for the Quality Report Tool, on page 11

### <span id="page-10-0"></span>**Configure the Service Parameters for the Quality Report Tool**

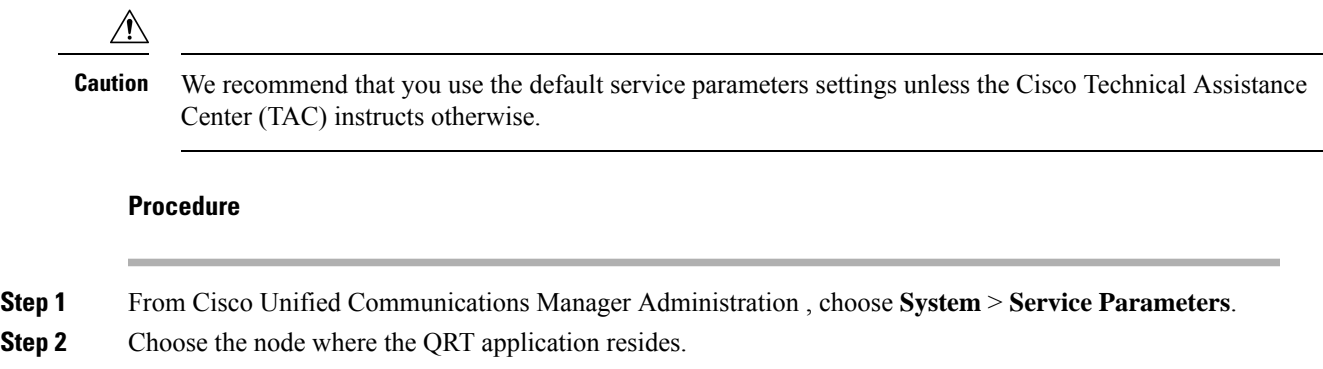

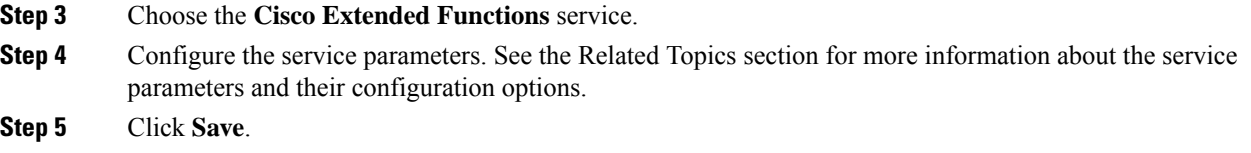

### **Related Topics**

Quality Report Tool Service [Parameters](#page-11-0), on page 12

#### <span id="page-11-0"></span>**Quality Report Tool Service Parameters**

#### **Table 2: Quality Report Tool Service Parameters**

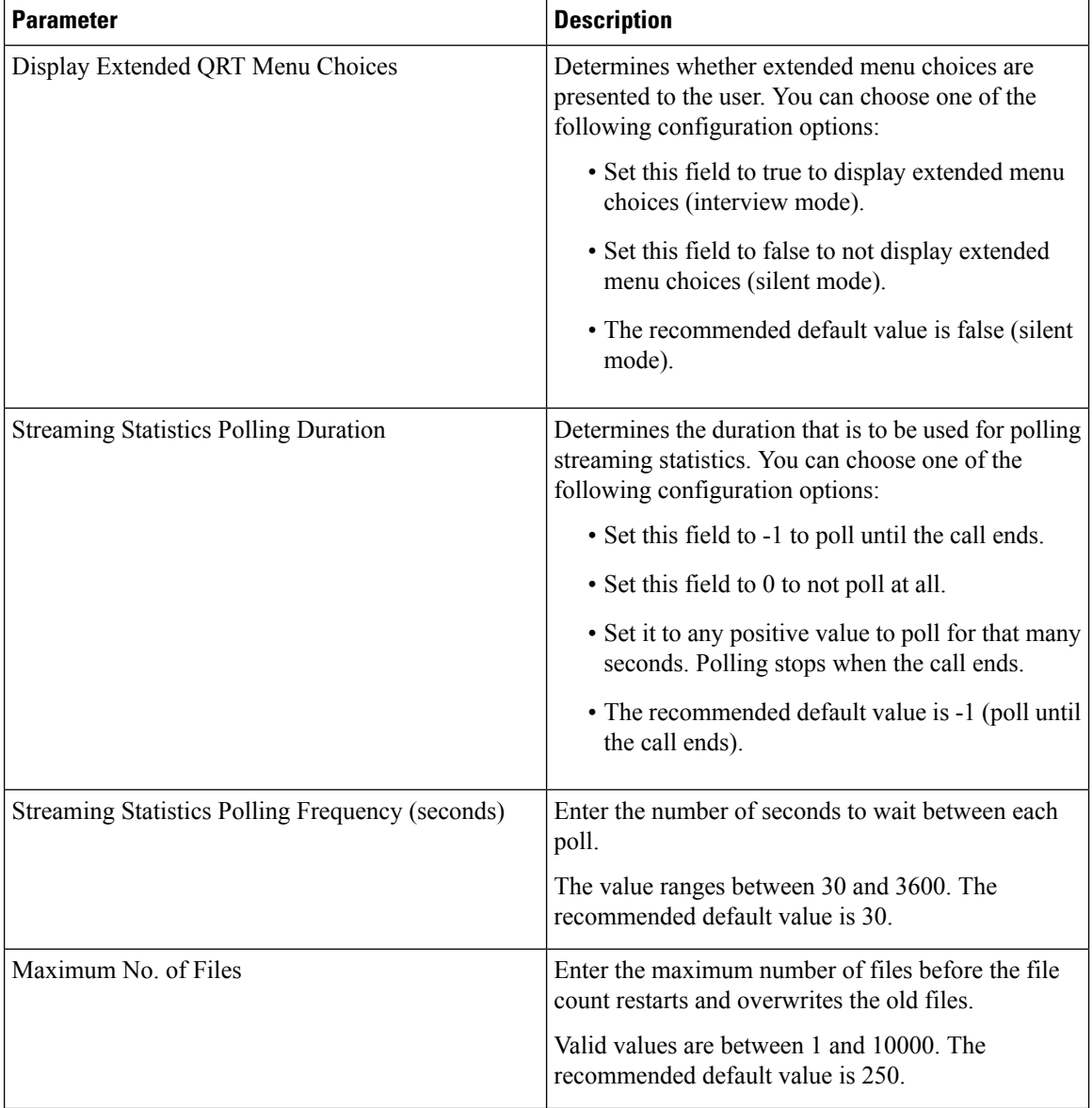

 $\mathbf l$ 

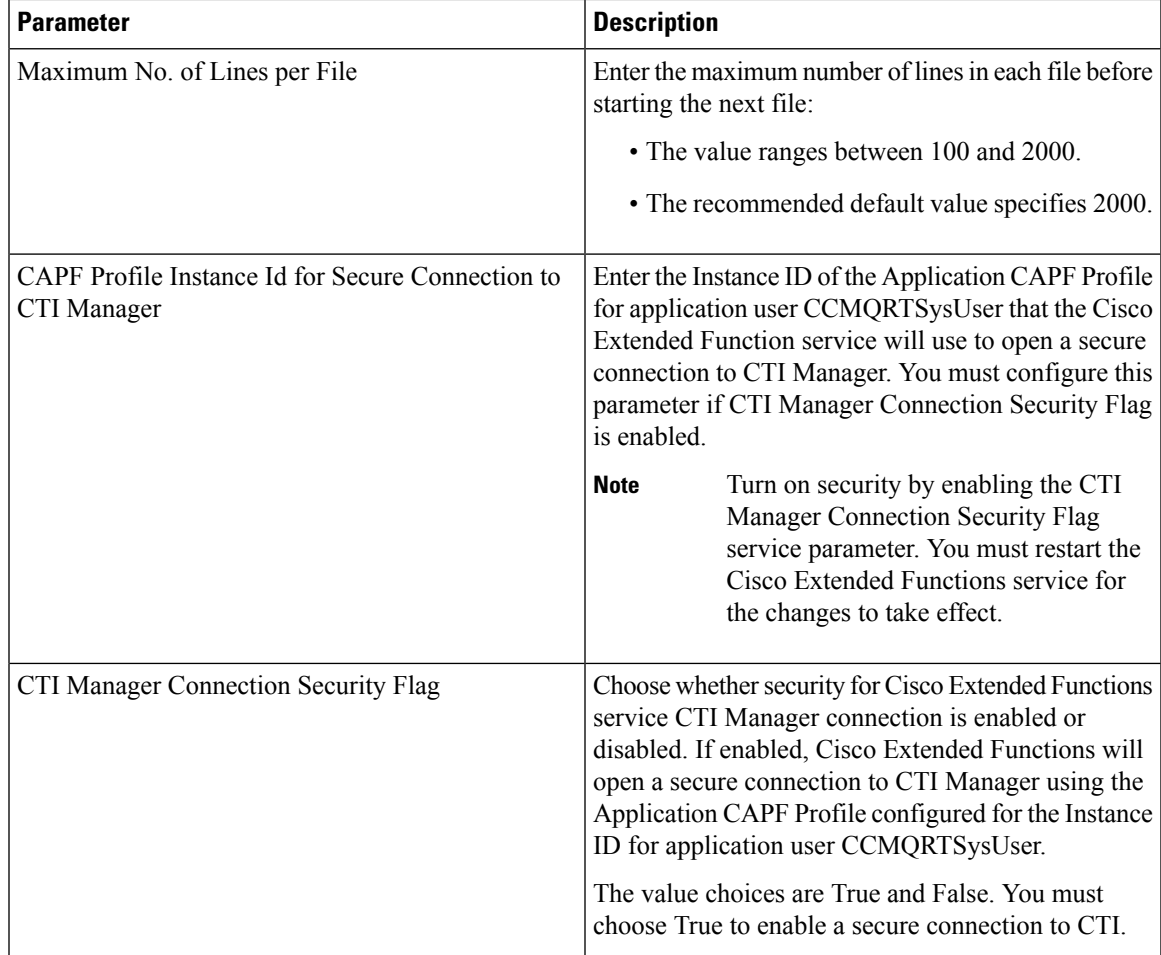

 $\mathbf I$ 

#### **Configure Call Diagnostics and Quality Reporting for Cisco IP Phones**